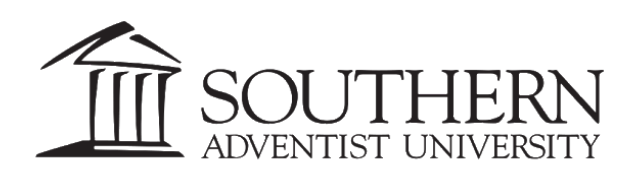

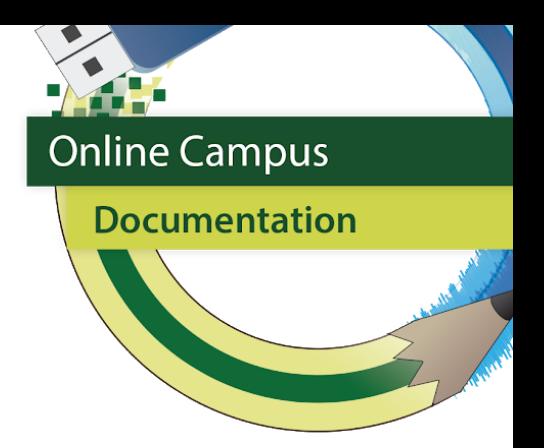

# Proctorio Set-Up

- Turn editing on via the gear icon in the upper right corner of eClass.
- Under the general/top section of eClass, choose "add an activity".
- Choose "External Tool".

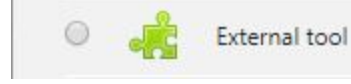

Choose "Secure Exam Proctor" from the list under "Preconfigured tool".

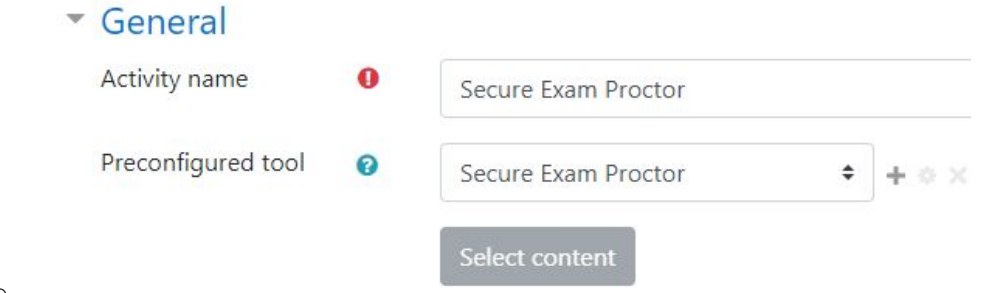

 $\circ$ 

 $\circ$ 

- Create an Activity Name.
	- **IMPORTANT:** Activity name MUST be "**Secure Exam Proctor**" for the system to recognize the external tool.
- Choose "Save and display" at the bottom of the screen.
- Click on the "Install Proctorio Chrome Extension" link.

#### Proctorio Chrome Extension

This course requires you to install an extension into your browser.

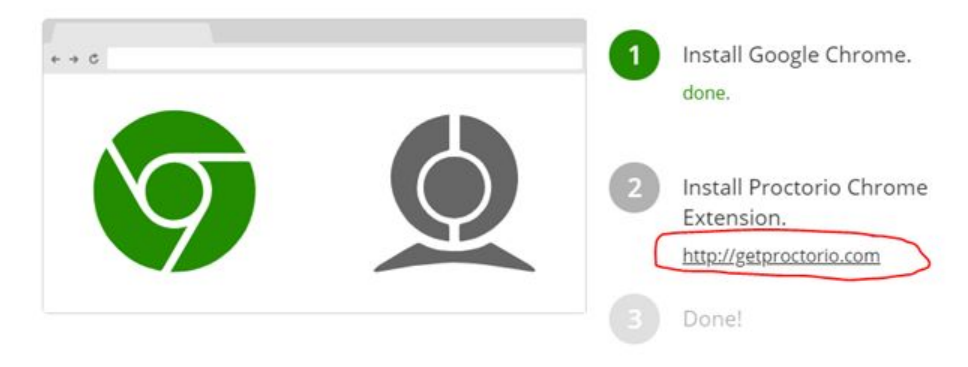

### Click the "click here" button.

#### Proctorio Chrome Extension

This course requires you to install an extension into your browser.

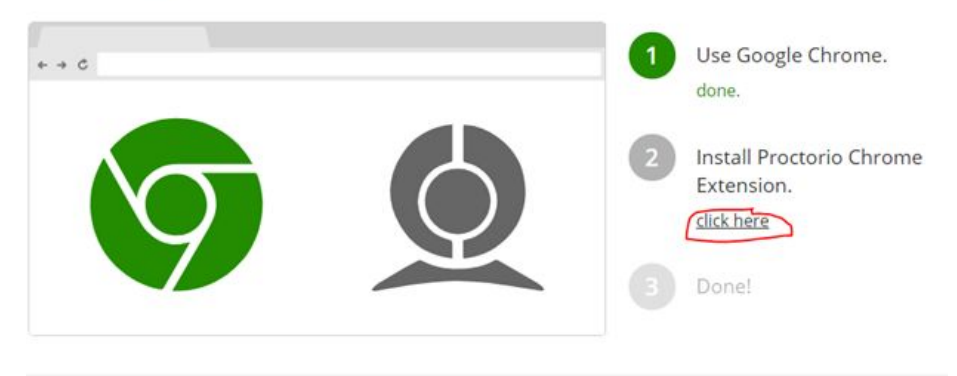

 $\circ$ 

- Choose "Add to Chrome" via the blue button in the upper right corner that will appear.
	- **Note:** The first time you do this it will say "Add" not "Remove" as seen in the picture below. Home > Extensions > Proctorio

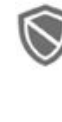

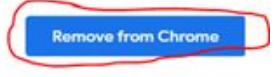

 $\circ$ 

Go back into your class and click on "Secure Exam Proctor".

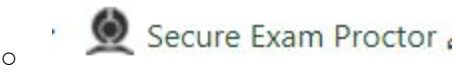

Offers in-app purchases

Proctorio Offered by: proctorio.com

If all is installed correctly, you will see the following message:

## **Secure Exam Proctor**

★★★★★ 476 | Accessibility | <u>●</u> 500,000+ users

 $\circ$ 

● ● Secure Exam Proctor Plugin Successfully Installed! Please return to your course.

- **● Now, let's apply it to an exam/quiz.**
- Choose "Add an activity" and choose "quiz".
- Name your quiz and set a time limit and dates for the quiz to be open.
- Set your grade as you normally would.
- For layout, choose "Never, all questions on one page".

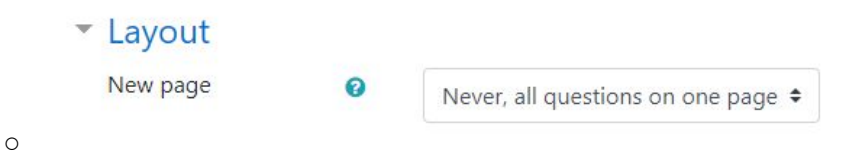

- Click on "Proctorio Settings".
	- Common module settings
	- ▶ Proctorio Settings
- Choose "Enable Proctorio Secure Exam Proctor" and more options will appear.
	- **Proctorio Settings**

**Remote Proctoring** 

Enable Proctorio Secure Exam Proctor

#### **● Recording Options**

 $\circ$ 

 $\circ$ 

- These options are paid options. We recommend using these only for final exams, or at the discretion of your dean. To avoid fees, make sure these are all gray.
	- ▼ Recording Options

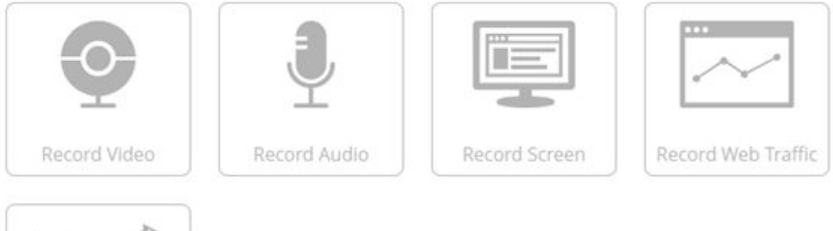

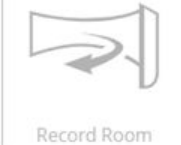

Record Room will require the test taker to show their entire test environment at intervals based on the option selected.

 $\circ$ 

#### **● Lock Down Options**

**○** These options are free as long as no recording options are chosen.

#### ▼ Lock Down Options

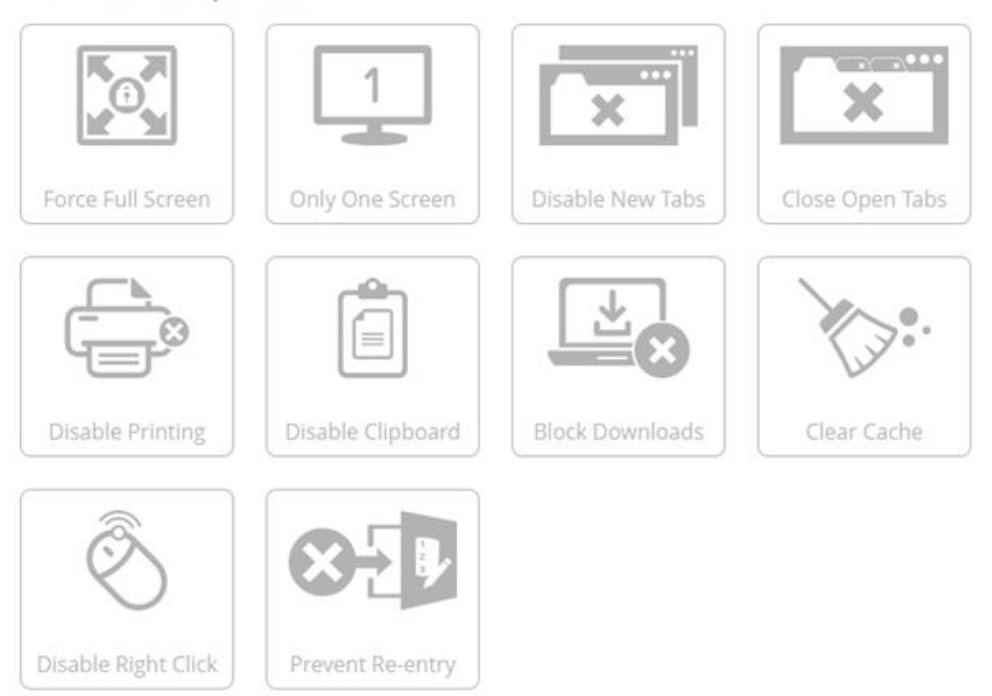

Disable Right Click prevents access to the right click menu.

- We recommend choosing "moderate" under "Force full screen". This can be done by clicking on "force full screen".
- We strongly recommend that you change the "prevent re-entry" settings to "allow re-entry" or "re-entry with agent". "No re-entry" creates a logistical nightmare should students be kicked out for technical reasons. This can be done by clicking on "prevent re-entry".
- Choose the other "lock down options" that you would like to use.
- **Verification Options**

 $\circ$ 

- You may choose any verification options that you wish to use.
- If you would like to use the same settings for all your tests, create a profile via the blue button provided.

If you would like to reuse these settings in the future, you can save them in a new profile.

**CREATE NEW PROFILE** 

 $\cap$ 

- Choose "Save and Display".
- If all is set up appropriately, you will see this message after a few seconds:

Attempts allowed: 1

#### This exam will be monitored by Proctorio. Learn more about Proctorio.

#### **● IMPORTANT NOTES:**

 $\circ$ 

- **○ The password for the exam/quiz is created by Proctorio and cannot be changed.**
- **○ You only need to download the Chrome extension one time.**
- **○ You only need to add the external tool once to each class you are using Proctorio in.**

O Place the external tool link at the top of eClass for ease of access as your students must click on this **BEFORE they take an exam.**

Secure Exam Proctor